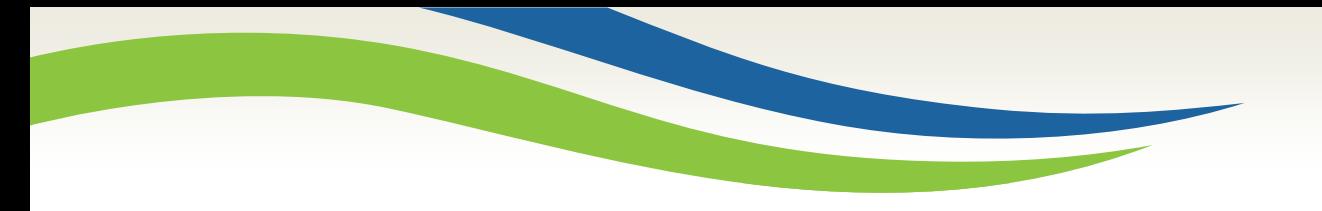

# Washington State<br>Health Care Authority

#### The Services by Performing Entity and Program Report (SPEP Report)

Guidance for Requesting and Using the SPEP Report in the SUD Prevention and MH Promotion Online Reporting System (Minerva)

> Date of Update: October 24, 2018 Presented by DBHR Staff Visit [www.TheAthenaForum.org/Minerva](http://www.theathenaforum.org/Minerva) and the Minerva Knowledge Base for additional Minerva resources.

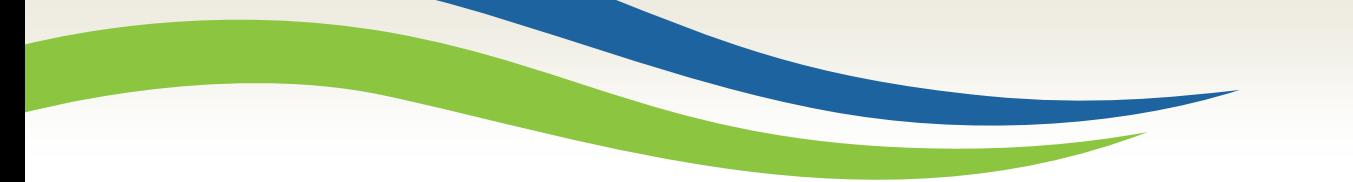

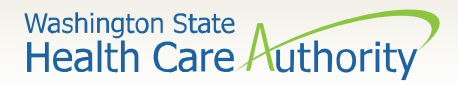

## About this training

- Introduction to the Services by Performing Entity and Program Report (SPEP Report)
- Instructions for requesting the SPEP Report
- Suggestions for using the SPEP Report for internal monitoring and evaluation of program implementation

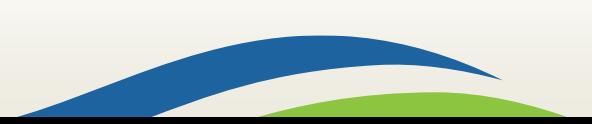

Washington State<br>Health Care Authority

### Introduction to the SPEP Report

- The SPEP Report is designed for all System Users (staff and DBHR Managers) to track program implementation and staff hours.
- Uses:
	- Review program implementation as reported.
	- Review staff hours as reported.
	- Identify errors or gaps in data entry.
	- Confirm correct data entry.

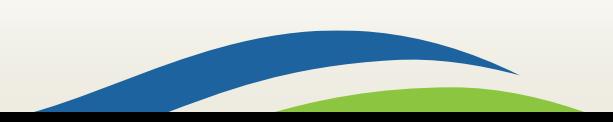

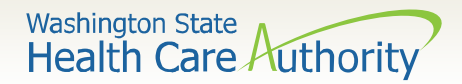

### SPEP Report Sections

- Three sections:
	- Program Summary Detail
		- For each program, a summary of implementation in the report date range and for the selected entities.
	- Coordinator/Staff Hours
		- Total staff hours as reported into the Implementation Coalition Coordinator/Tribe Px Staff Hours Log in Minerva.
	- Services by Performing Entity and Program
		- For each program, displays by Activity Log the session level detail reported into Minerva.

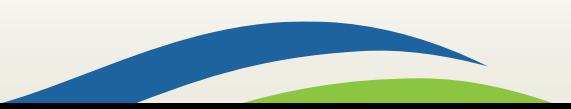

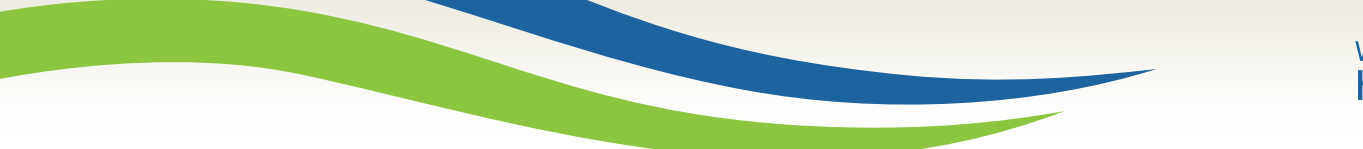

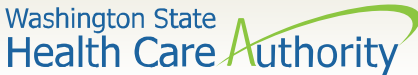

#### (1) Go to the Evaluation & Reports Module.

**Evaluation & Reports** =

(2) Click the Request New Report Button (upper right of screen).

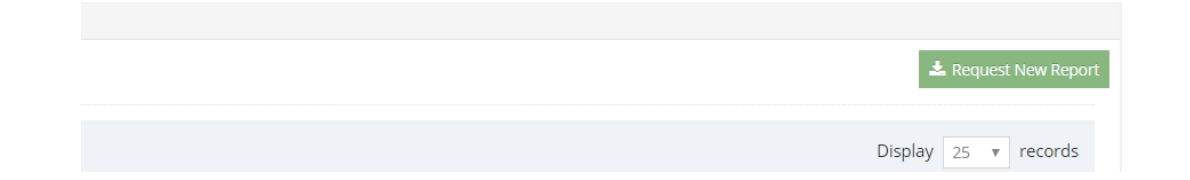

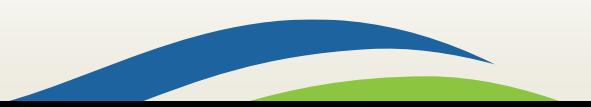

Washington State<br>Health Care Authority

(3) Select Implementation then Services by Performing Entity and Program Report, and then click Select Entities.

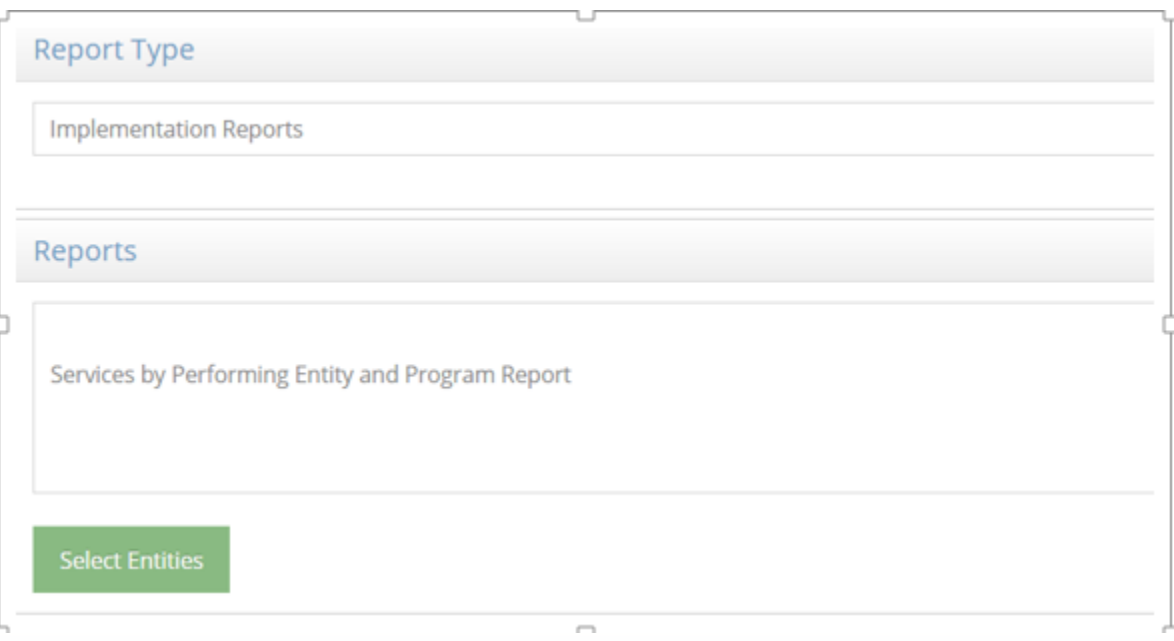

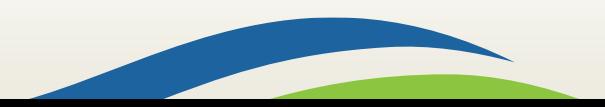

Washington State **Health Care Authority** 

#### (4) Select one or more Tier 1/Tier 2/Tier 3 combination, then click Select Dates.

Use Shift  $+$  Click to select all in a range. Use Control + Click to select some in a range.

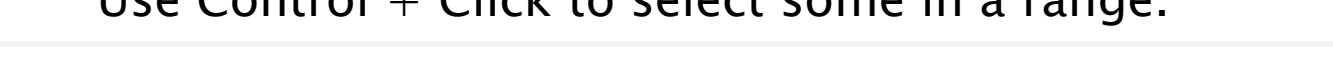

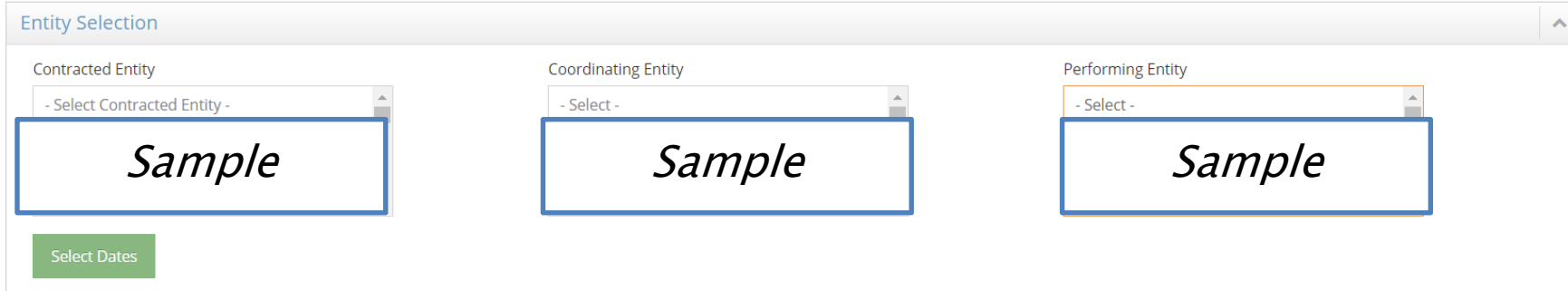

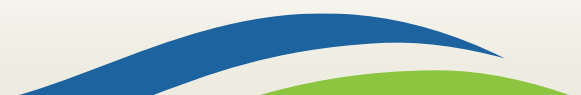

Washington State<br>Health Care Authority

(5) Select a Start Date and End Date and then click Request Report.

• Note: The selection below will produce a report for 11/1/2017 – 11/30/2017.

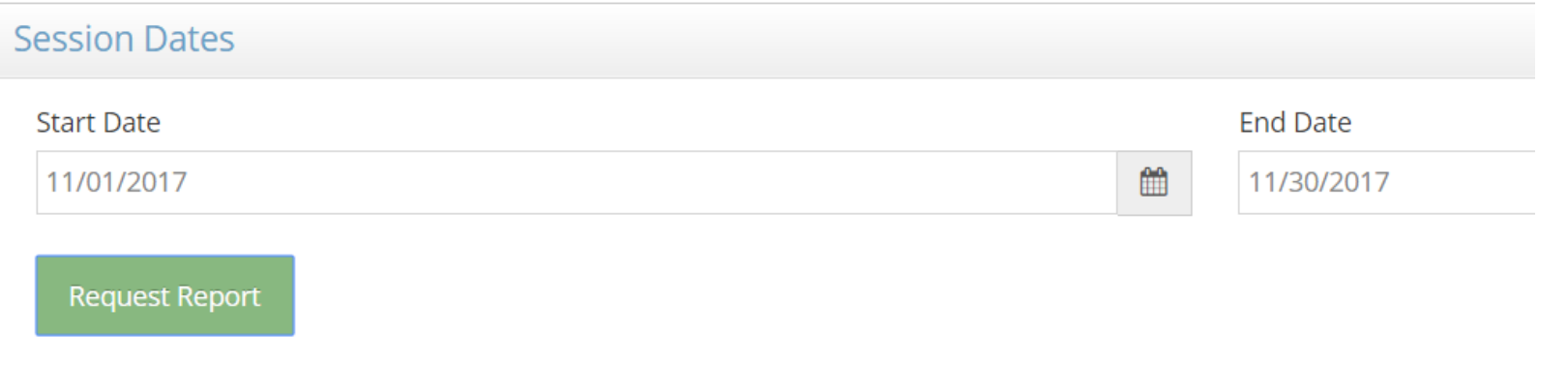

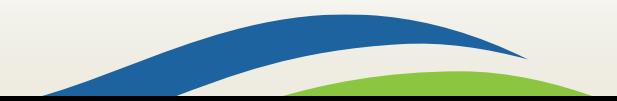

**Washington State** Health Care Authority

• You will receive an email when the Report is ready.

Click the link in the mail to download the Report! If you are already logged in to Minerva, the Report will automatically download.

SAMPLE Please do not reply to this auto-generated email. Dear SAMPLE

Your Implementation Reports report is ready for view.

Reports:

Thank you.

Services by Performing Entity and Program Report

Performing Entity: The name of the PE will be here

Click here to download report -**Download Report** 

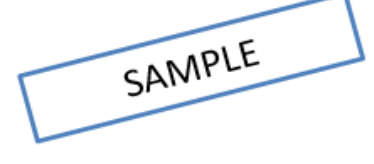

Washington State<br>Health Care Authority

# Suggestions for using SPEP Report

• Use the Program Summary section to view a snapshot of implementation.

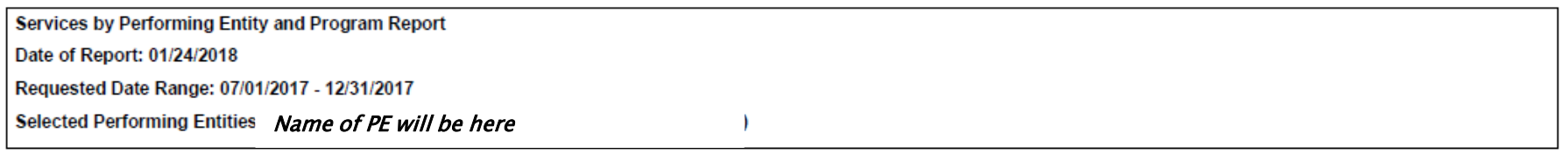

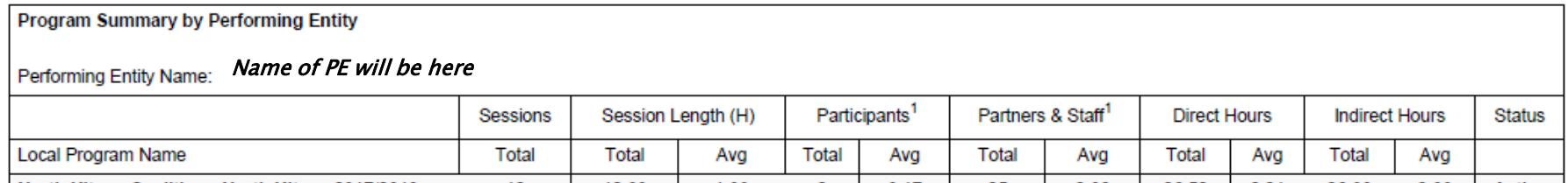

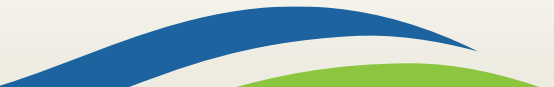

Washington State<br>Health Care Authority

# Suggestions for using SPEP Report

• Review Coordinator/Tribe Prevention Staff Hours (as reported into Minerva).

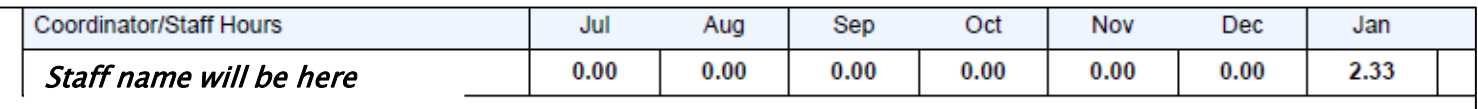

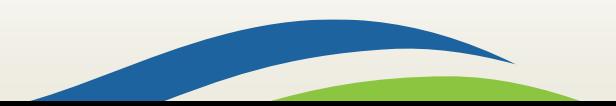

**Washington State Health Care Authority** 

# Suggestions for using SPEP Report

• Track implementation; identify errors to correct; confirm correct data entry.

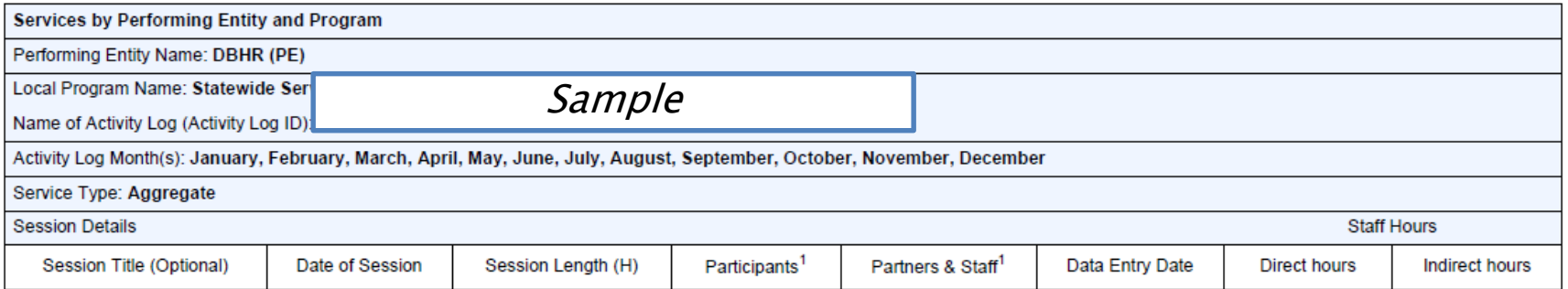

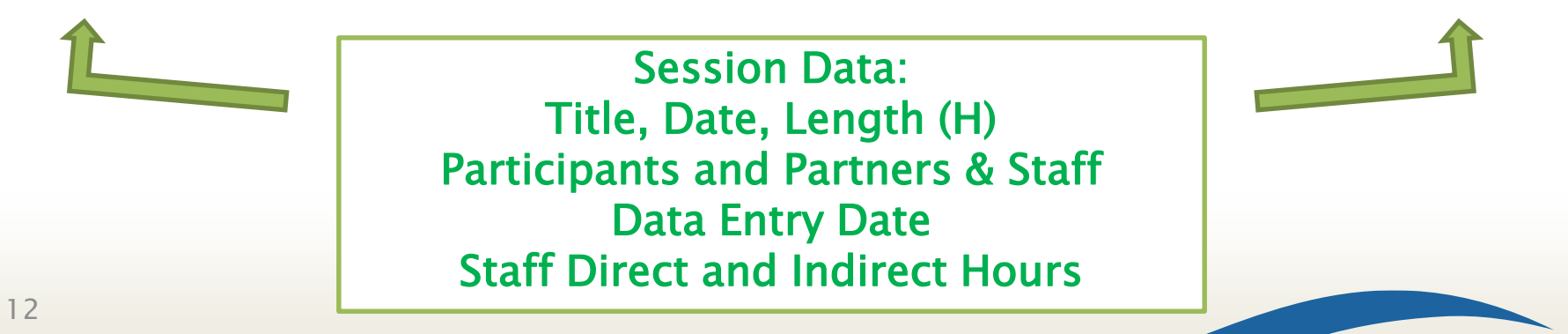